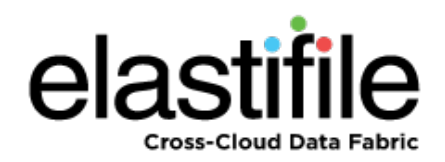

# **Elastifile 2.5.1 Dedicated Storage Mode (DSM)**

# Installation Guide

**March 2018 Document Revision: 0.2**

#### **Important Notice**

This document is delivered subject to the following conditions and restrictions:

- This guide contains proprietary information belonging to Elastifile Inc. Such information is supplied solely for the purpose of assisting explicitly and properly authorized users of Elastifile Inc. products.
- No part of contents may be used for any other purpose, disclosed to any person or firm, translated or reproduced by any means, electronic and mechanical, without the express prior written permission of Elastifile Inc..
- The text and graphics are for the purpose of illustration and reference only, based on the current version of the product(s) described in this document.
- The software described in this document is furnished under a license agreement. The software may be used or copied only in accordance with the terms of that agreement.
- Information in this document is subject to change without notice. Corporate and individual names and data used in examples herein are fictitious unless otherwise noted.
- Elastifile Inc. makes no warranty of any kind with regard to this printed material, including, but not limited to, the implied warranties of merchantability and fitness for a particular purpose. Elastifile Inc. shall not be liable for errors contained herein or for incidental or consequential damages in connection with the furnishing, performance, or use of this material.
- Brand or product names are trademarks of their respective companies or organizations.

Copyright © 2018 Elastifile Inc. All rights reserved.

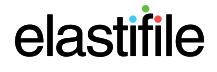

# **Table of Contents**

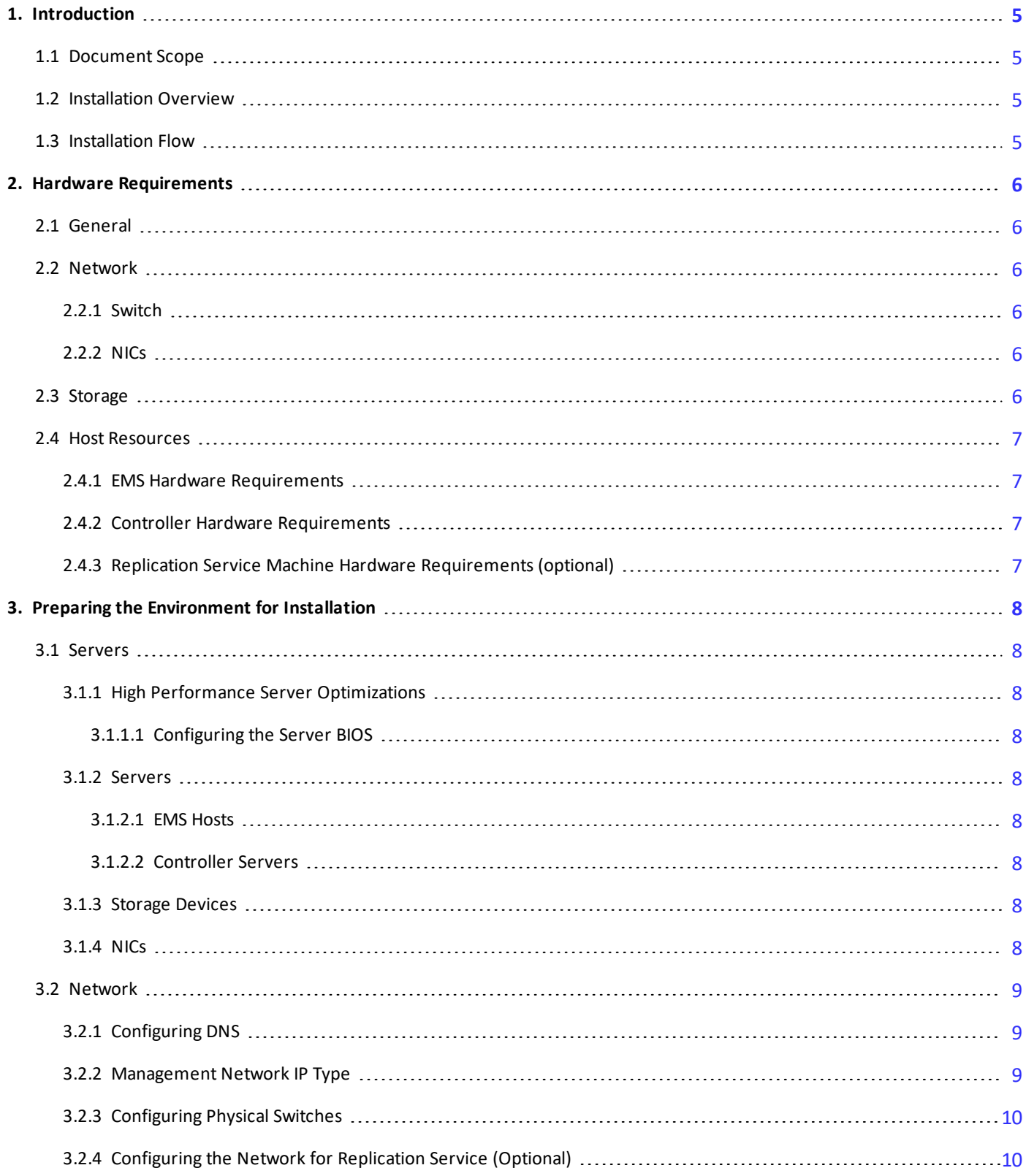

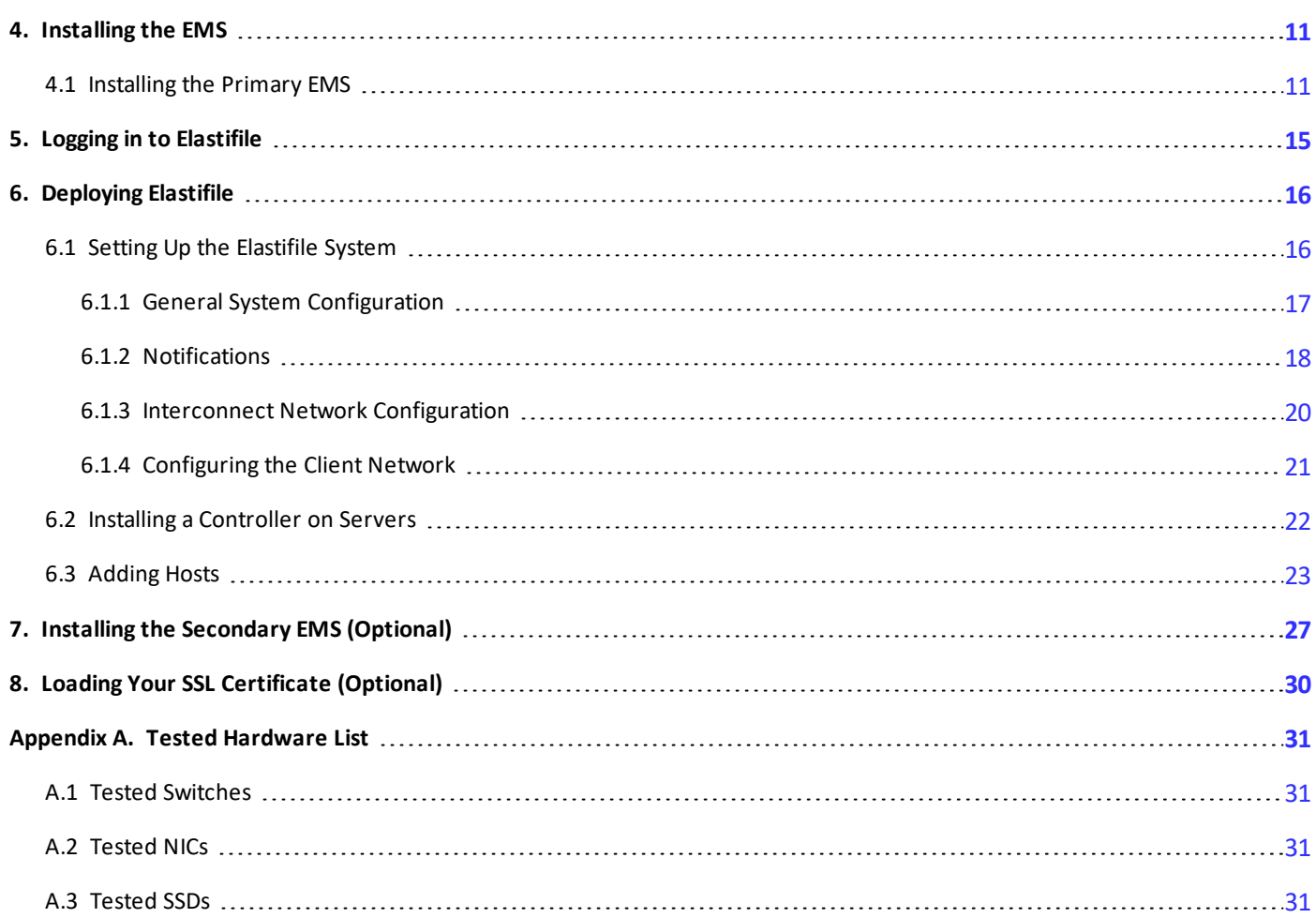

# <span id="page-4-1"></span><span id="page-4-0"></span>**1. Introduction**

## **1.1 Document Scope**

This guide describes the installation process for creating Elastifile 2.5.1 systems based on Dedicated Storage Mode (DSM).

For deploying the Elastifile system in a HyperConverged Infrastructure (HCI) for VMware environment, see the *Elastifile HyperConverged Infrastructure (HCI) for VMware Installation Guide*.

For deploying the Elastifile system in a HyperConverged Infrastructure (HCI) for KVM environment, see the *Elastifile HyperConverged Infrastructure (HCI) for KVM Installation Guide*.

## <span id="page-4-2"></span>**1.2 Installation Overview**

There are several main types of entities in an Elastifile system:

- Elastifile Management System (EMS) the Elastifile management machine that controls the Elastifile system.
- Controller a server acting as an Elastifile controller node.
- Client a machine using Elastifile storage services.

The EMS and controller entities should not be used as clients or for any other purpose.

<span id="page-4-3"></span>EMSs are installed on virtual or physical hosts and controllers are installed on physicalservers.

## **1.3 Installation Flow**

The installation flow consists of the following main steps:

- 1. Validating requirements and configurations of the network and server hardware (see Section 2 [Hardware](#page-5-0) [Requirements](#page-5-0)).
- 2. Preparing the environment (see Section 3 Preparing the [Environment](#page-7-0) for Installation).
- 3. Setting up the Elastifile system as follows:
	- deploying a primary EMS on a separate VM or physical server (see Section 4 [Installing](#page-10-0) the EMS).
	- deploying controllers on servers (see Section 6 [Deploying](#page-15-0) Elastifile).
	- (optional) deploying a secondary EMS on an additional VM or physical server (see Section 7 [Installing](#page-26-0) the [Secondary](#page-26-0) EMS (Optional)).

Elastifile DSM Installation Guide 2. Hardware Requirements

## <span id="page-5-1"></span><span id="page-5-0"></span>**2. Hardware Requirements**

## **2.1 General**

<span id="page-5-2"></span>Ensure that your hardware is compatible with the latest Red Hat Hardware Compatibility List.

## <span id="page-5-3"></span>**2.2 Network**

### **2.2.1 Switch**

Elastifile's Data Network expects a 10GbE connection. In addition, we highly recommend a dedicated VLAN with MTU 9000 (jumbo) frame support for its internode data communication. Elastifile uses the VLAN to isolate its internal IP scheme.

The network switch should meet the following port configuration requirements:

- 10GbE full duplex mandatory
- MTU=9000 highly recommended
- Dedicated VLAN (trunk mode) highly recommended
	- Elastifile recommends using two 10GbE switches. The minimum configuration is one 10GBe switch (one switch for each Elastifile network).
	- For tested switches, see [Appendix](#page-30-1) A.1 Tested Switches.

### <span id="page-5-4"></span>**2.2.2 NICs**

NICs used in the Elastifile networks should meet the following requirements:

- 10GbE for the data network
- 1GbE for the client network

<span id="page-5-5"></span>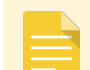

For tested NICs, see [Appendix](#page-30-2) A.2 - Tested NICs.

## **2.3 Storage**

- Priority-1 Devices:
	- NVMe SSD
	- PCI SSD
- Priority-2 Devices:
	- Single device in RAID 0 group with disabled read/write caching

Elastifile DSM Installation Guide 2. Hardware Requirements

For tested SSDs, see [Appendix](#page-30-3) A.3 - Tested SSDs.

### <span id="page-6-1"></span><span id="page-6-0"></span>**2.4 Host Resources**

#### **2.4.1 EMS Hardware Requirements**

Each EMS requires the following resources:

- CPU: Minimum 4 virtual or physical cores.
- RAM: Minimum 8GB
- <span id="page-6-2"></span>SSD: Minimum 64GB.

### **2.4.2 Controller Hardware Requirements**

Each Elastifile controller requires:

- CPU: Dualsocket, 6 physical cores.
- RAM: Minimum 128GB RAM (DDR4 or higher).
- <span id="page-6-3"></span>SSD: Boot device with minimum 100GB.

### **2.4.3 Replication Service Machine Hardware Requirements (optional)**

Each replication service machine requires:

- CPU: Dual socket, 4 physical cores.
- RAM: Minimum 16GB RAM.
- SSD: Boot device with minimum 32GB.

# <span id="page-7-1"></span><span id="page-7-0"></span>**3. Preparing the Environment for Installation**

## <span id="page-7-2"></span>**3.1 Servers**

### **3.1.1 High Performance Server Optimizations**

The following procedures are not mandatory for the deployment of Elastifile, but are highly recommended for optimizing its performance.

### <span id="page-7-3"></span>**3.1.1.1 Configuring the Server BIOS**

- 1. Disable HyperThreading (usually under a sub-menu for features such as CPU, Processor, Performance, Advanced BIOS, CPU Feature, Tweaker).
- 2. Set CPU power mode to **Full Performance**.
- <span id="page-7-4"></span>3. Enable Pass-through mode for the RAID controller. This is required to be able to assign specific drivers to Elastifile, and to let Elastifile control the drivers properly.

### <span id="page-7-5"></span>**3.1.2 Servers**

#### **3.1.2.1 EMS Hosts**

1. Make sure you have access to two VMs or servers that comply with the requirements described in [Section](#page-5-0) 2 -Hardware [Requirements](#page-5-0)

#### <span id="page-7-6"></span>**3.1.2.2 Controller Servers**

- Each controller server must comply with the requirements described in in Section 2 Hardware [Requirements](#page-5-0)
- <span id="page-7-7"></span>Each server should be able to boot from a 64GB bootable SSD.

### **3.1.3 Storage Devices**

- EMS image store 64GB on one of the available datastores accessible within the host running EMS VM.
- Elastifile data devices between one to six dedicated local SSD or flash memory devices. It is highly recommended that the SSD devices will be accessed directly and not through a RAID controller (see [Section](#page-5-5) 2.3 - [Storage](#page-5-5)).

#### <span id="page-7-8"></span>**3.1.4 NICs**

Make sure each server includes at least two 10GbE ports for the data network (for LAB deployments, only one NIC port is required), and one 1GbE port for the client network.

The network and IP requirements are as follows:

- Four independent subnets/VLAN are required:
	- MGMT for EMS public interface
	- Client for client traffic
	- DATA1 for Elastifile controller interconnect
	- DATA2 for Elastifile controller interconnect
- EMS (for each EMS server installed)
	- 1 IP for EMS public interface (static or DHCP)
		- ♦ DNS entry recommended for public IP
	- 2 IPs for data interconnect (1 per NIC, 2 NICs required)
- Controller each controller requires:
	- 2 IPs for data interconnect (1 per NIC, 2 NICs required)
	- Client network for client connections:
		- ♦ For Layer 2 networks, define one client VIP.
		- ♦ For Layer 3 networks, define 20 client VIPs.

### <span id="page-8-1"></span><span id="page-8-0"></span>**3.2 Network**

### **3.2.1 Configuring DNS**

<span id="page-8-2"></span>No DNS requirements or configurations are mandatory. However, to simplify the use of the web-based management system, Elastifile recommends that you assign a DNS name for the EMS Virtual IP (VIP).

### **3.2.2 Management Network IP Type**

For the management network, you can either assign a static IP or use a DHCP service.

- 1. Request (from your IT department) IP addresses for the following:
	- If you will use a Management Network with a static IP:
		- ♦ Primary EMS IP
		- ♦ Secondary EMS IP
		- ♦ EMS virtual IP (VIP)
		- ♦ EMS physical network mask
		- ♦ Management network gateway
	- If you will use a Management Network with a DHCP service:
		- ♦ EMS virtual IP address network mask
		- ♦ EMS virtual IP (VIP)

### <span id="page-9-0"></span>**3.2.3 Configuring Physical Switches**

Perform the following steps on all Elastifile designated data ports:

- 1. Make sure the port is synced to 10GbE speed mandatory.
- 2. Configure MTU 9000 highly recommended.
- <span id="page-9-1"></span>3. Make sure the designated VLAN is tagged and enabled for the port (trunk mode) - highly recommended.

### **3.2.4 Configuring the Network for Replication Service (Optional)**

#### **To enable the optional Replication Service, configure the network as follows:**

#### **External**

- Site A EMS to Site B EMS: HTTP/80 bi-directional
- Site A Replication Service to Site B Replication Service: SSH/22 Bi-directional

#### **Internal**

- **EMS to Replication Service: HTTP/80 Uni-directional**
- EMS to Replication Service: epa/10015 Uni-directional

# <span id="page-10-0"></span>**4. InstallingtheEMS**

The EMS is a VM that controls the controllers in the Elastifile system and provides a management console for the administrator. For system redundancy, you can also install a secondary EMS.

This section describes how to install and configure the primary EMS.

After you have deployed the Elastifile system, you can install the optionalsecondary EMS (see Section 7 - [Installing](#page-26-0) the [Secondary](#page-26-0) EMS (Optional)).

Before you start installing the EMS, request the EMS LiveCD from Elastifile.

## <span id="page-10-1"></span>**4.1 Installing the Primary EMS**

- The EMS script must be run from a Linux machine with at least 10GB of free space.
- The file names and IP addresses in the following scripts are just examples.
- The term "eManage" in the installation script refers to the EMS machine.
- 1. On the server or VM that will serve as the EMS, boot into the EMS LiveCD using the following credentials:
	- User: root
	- Password: 123456
- 2. Obtain or assign the machine's IP as follows:
	- If you will be using DHCP, run:

#### **ip a**

and note the machine's IP.

■ If you will be using a static IP, assign it as follows:

ip addr add <IP/Mask> dev <Interface name>

and note the IP you assigned.

For example:

ip addr add 192.168.0.86/24 dev eno1

3. Run ebp.sh.

DHCP example: ./ebp.sh -d /dev/sda -t dhcp Static example: ./ebp.sh -d /dev/sda -t static

- 4. Wait for image copy to finish and the machine to reboot.
- 5. Determine the MAC addresses which will be used for the Elastifile data networks by running: ip a

```
<LOOPBACK, UP, LOWER_UP> mtu 65536 qdisc noqueue state UNKNOWN
link/loopback 00:00:00:00:00:00 brd 00:00:00:00:00:00
inet 127.0.0.1/8 scope host lo
```
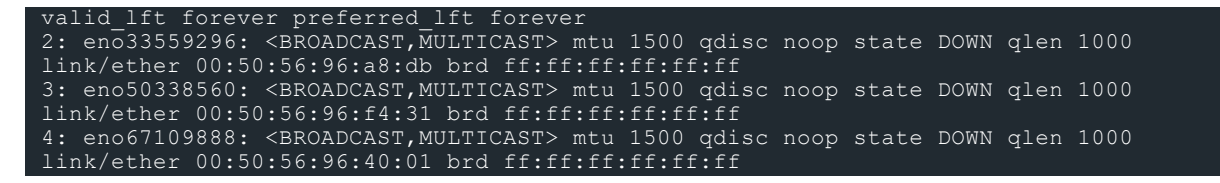

6. Configure the Elastifile data network NICs by running the following command: epa-cli nic set <MAC> <MTU> -s <static ip address>,<MASK>,1,1,1,<VLAN\_ID>

Elastifile recommends configuring the EMS data NIC with an IP address that ends with 101 (x.x.x.101).

**Example:**

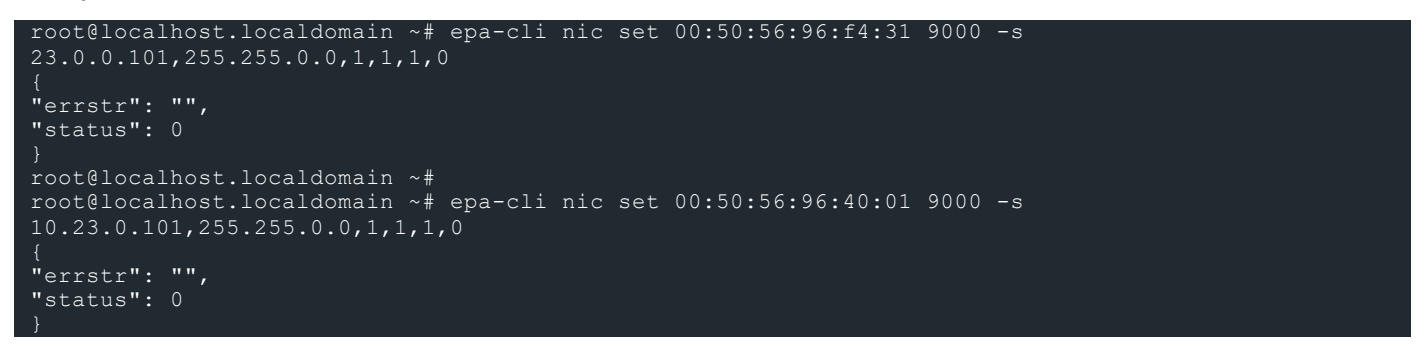

7. Run the installation script:

./install emanage.sh

8. Enter the relevant information for each question:

```
******************************
Select EMS Role (Primary/Secondary)
[1] Primary
[2] Secondary
You chose Primary, are you sure? [Y/n]
Select Management Network IP Type (DHCP/Static)
[1] DHCP
[2] Static
```
● If you selected DHCP, the following questions appear:

```
1
You chose DHCP, are you sure? [Y/n]
```
For EMS physical IP address, enter the IP you previously obtained from your IT department (as specified in the *DSM Site Preparation Guide*).

```
Enter EMS physical IP address: 10.11.111.195
You chose 10.11.111.195, are you sure? [Y/n]
```
For EMS Virtual IP address network mask, enter the mask you previously obtained from your IT department (as specified in the *DSM Site Preparation Guide*).

```
Enter EMS physical network mask: 255.255.0.0
You chose 255.255.0.0, are you sure? [Y/n]
```
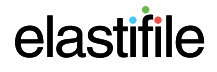

#### \*\*\*\*\*\*\*\*\*\*\*\*\*\*\*\*\*\*\*\*\*\*\*\*\*\*\*\*\*\*

For EMS Virtual IP address, enter the VIP you previously obtained from your IT department (as specified in the *DSM Site Preparation Guide*).

```
Enter the EMS Virtual IP address: 10.11.209.5
You chose 10.11.209.5, are you sure? [Y/n]
```
If you selected Static, the following questions appear:

```
2
You chose Static, are you sure? [Y/n]
```
For EMS physical IP address, enter the IP address you previously obtained from your IT department (as specified in the *DSM Site Preparation Guide*).

```
Enter EMS physical IP address: 10.11.175.29
You chose 10.11.175.29, are you sure? [Y/n]
```
For EMS physical network mask, enter the mask you previously obtained from your IT department (as specified in the *DSM Site Preparation Guide*).

```
Enter EMS physical network mask: 255.255.0.0
You chose 255.255.0.0, are you sure? [Y/n]
******************************
```
For Static IP Management Network Gateway, enter the gateway IP you previously obtained from your

IT department (as specified in the *DSM Site Preparation Guide*).

```
Enter Static IP Management Network Gateway: 10.11.0.1
You chose 10.11.0.1, are you sure? [Y/n]
Select do you want to add name server
[2] Yes
2
You chose Yes, are you sure? [Y/n]
Enter local domain name (default empty): [None]
You chose None, are you sure? [Y/n]
local domain name (default empty): None
******************************
Enter list of name servers IP address, separated with comma: 10.11.0.21,10.12.0.21
You chose 10.11.0.21,10.12.0.21, are you sure? [Y/n]
list of name servers IP address, separated with comma: 10.11.0.21,10.12.0.21
Enter domain search list for host-name lookup (default empty), separated with comma: [None]
us.mycompany.com,lab.us.mycompany.com,build.us.mycompany.com
You chose us.mycompany.com, lab.us.mycompany.com, build.us.mycompany.com, are you sure? [Y/n]
domain search list for host-name lookup (default empty), separated with comma:
us.mycompany.com,lab.us.mycompany.com,build.us.mycompany.com
```
For EMS Virtual IP address, enter the VIP you previously obtained from your IT department (as specified in the *DSM Site Preparation Guide*).

```
Enter the EMS Virtual IP address: 10.11.209.5
You chose 10.11.209.5, are you sure? [Y/n]
```
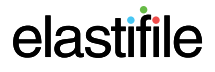

The installation process continues as follows:

```
Setting up external network
The EMS virtual IP is 10.11.209.5
The EMS IP is 10.11.111.195
```
9. Enter the Common Name (CN) for the host associated with the SSL certificate.

Enter commonName separated by comma (default empty): ems.mydomain.com

#### 10. The installation finishes:

```
you can reuse the parameters by running the install script with @emanage_install_args_20170603-
104209******************************
EMS deployed successfully
```
After installing the EMS, you can log in to the Elastifile Management Console.

# <span id="page-14-0"></span>**5.** Logging in to Elastifile

#### **To log in to the Elastifile system:**

1. In your browser, enter the Elastifile Management URL (IP address or DNS name you set during installation of the primary EMS) and press Enter. The login window appears:

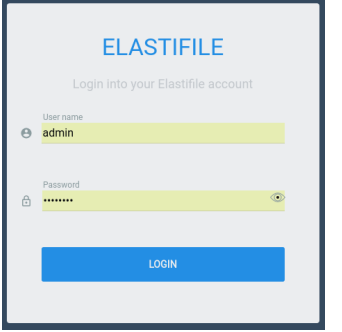

- 2. Enter the following default values:
	- **Username**: admin
	- **Password**: changeme
- 3. Click **LOGIN**.

As this is the first time you are logging in, you are prompted to change your login password.

4. Accept the license agreement.

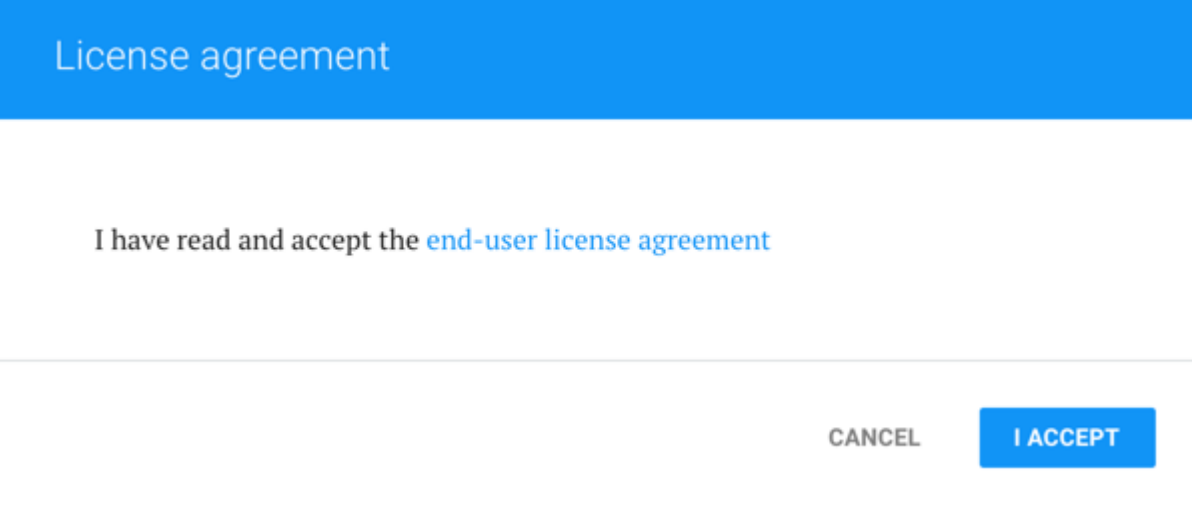

You can now deploy the Elastifile system entities (nodes and optional secondary EMS).

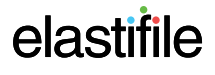

# <span id="page-15-0"></span>**6. Deploying Elastifile**

<span id="page-15-1"></span>This section describes deploying the Elastifile system in a Dedicated Storage Mode (DSM) environment.

## **6.1 Setting Up the Elastifile System**

After logging in to Elastifile for the first time, a wizard leads you through setting up an Elastifile system:

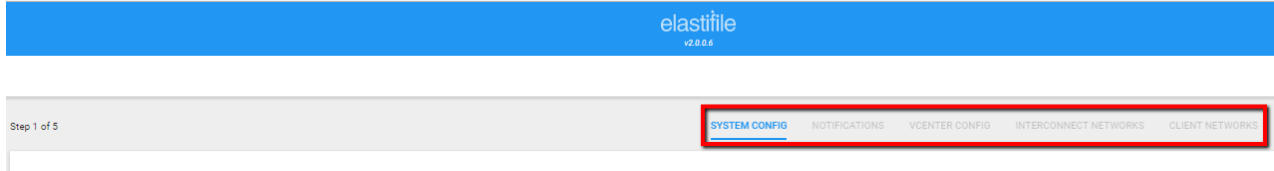

System Configuration

The wizard consists of the following main steps:

- 1. Configuring general system parameters see Section 6.1.1 General System [Configuration](#page-16-0).
- 2. Configuring notifications see Section 6.1.2 [Notifications](#page-17-0).
- 3. Configuring the interconnect network see Section 6.1.3 Interconnect Network [Configuration](#page-19-0).
- 4. [Configuring](#page-20-0) the client network see Section 6.1.4 Configuring the Client Network.

The parameters you enter in the above steps cannot be changed after you configure the system in Section 6.1.4 - [Configuring](#page-20-0) the Client Network.

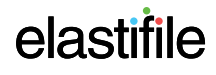

Elastifile DSM Installation Guide 6. Deploying Elastifile

## <span id="page-16-0"></span>**6.1.1 General System Configuration**

1. In this step of the wizard, define the system configuration, as explained in the following figure and table:

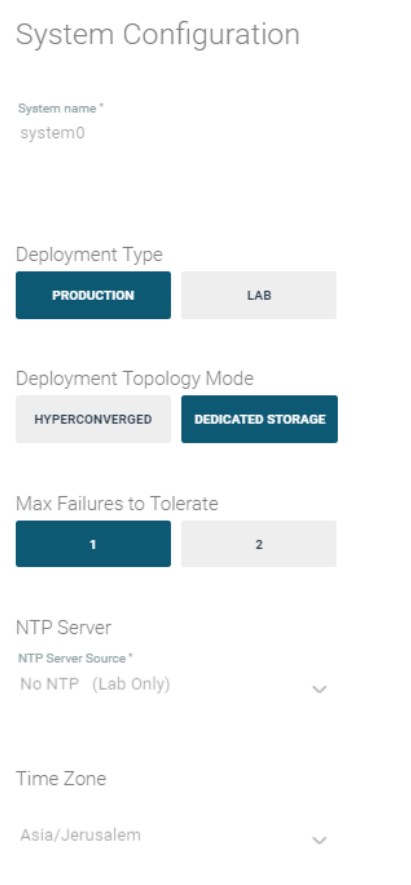

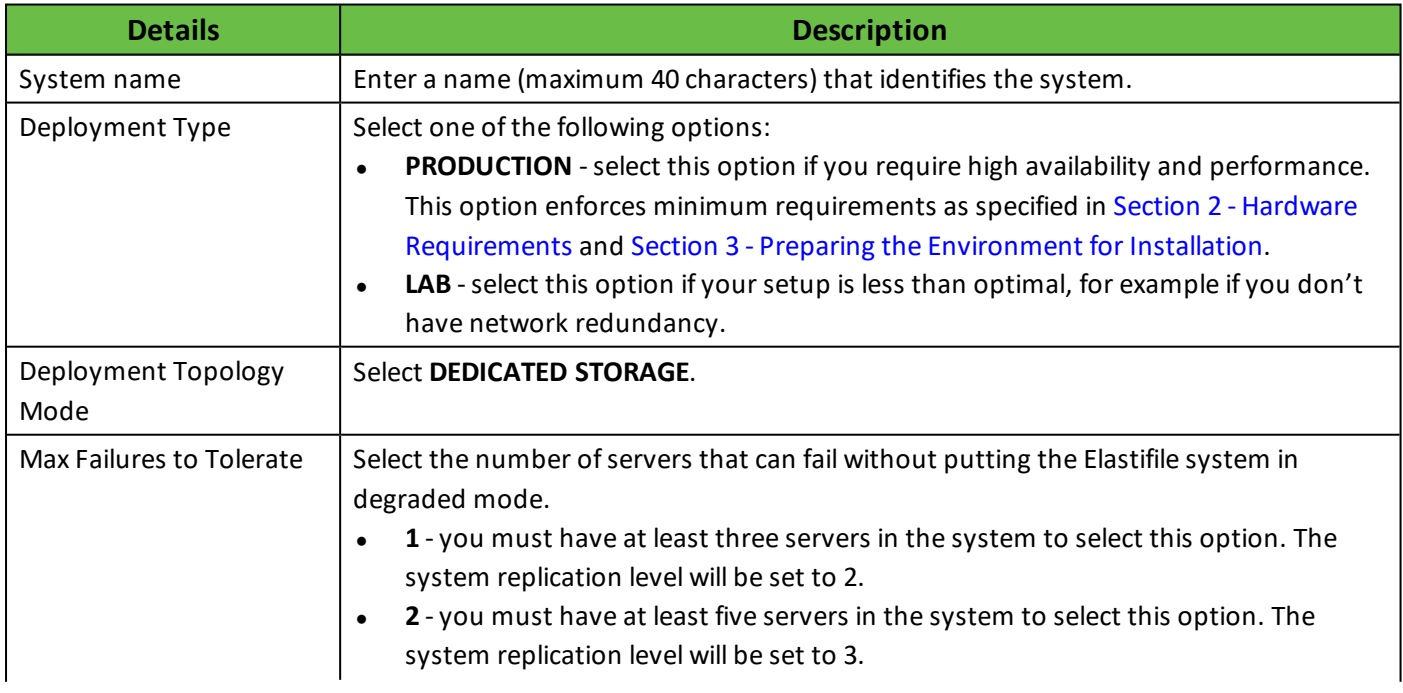

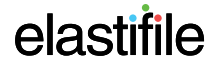

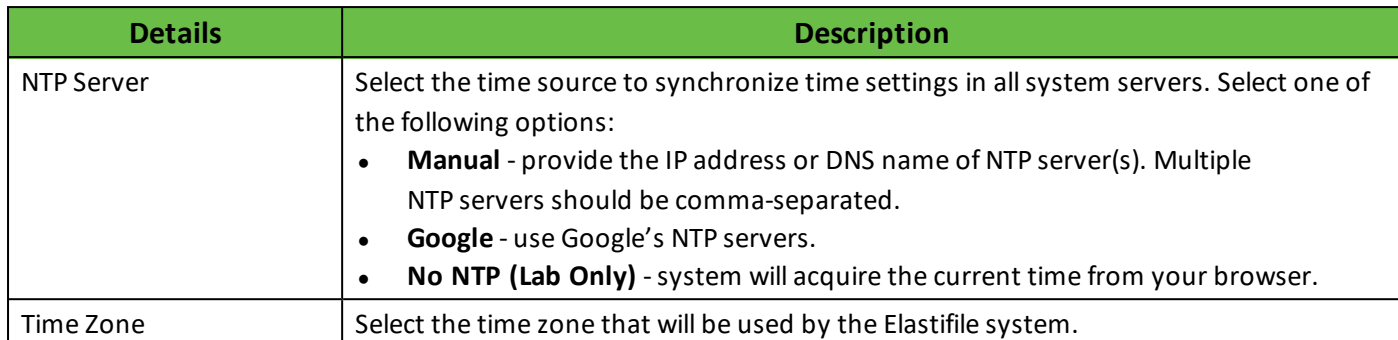

2. Click **NEXT**. The wizard saves the System Configuration parameters that you entered.

The Next button remains disabled until all mandatory fields have been completed.

### <span id="page-17-0"></span>**6.1.2 Notifications**

1. In this step of the wizard, define how to receive system alerts and notifications through email and/or SNMP, as explained in the following figure and table:

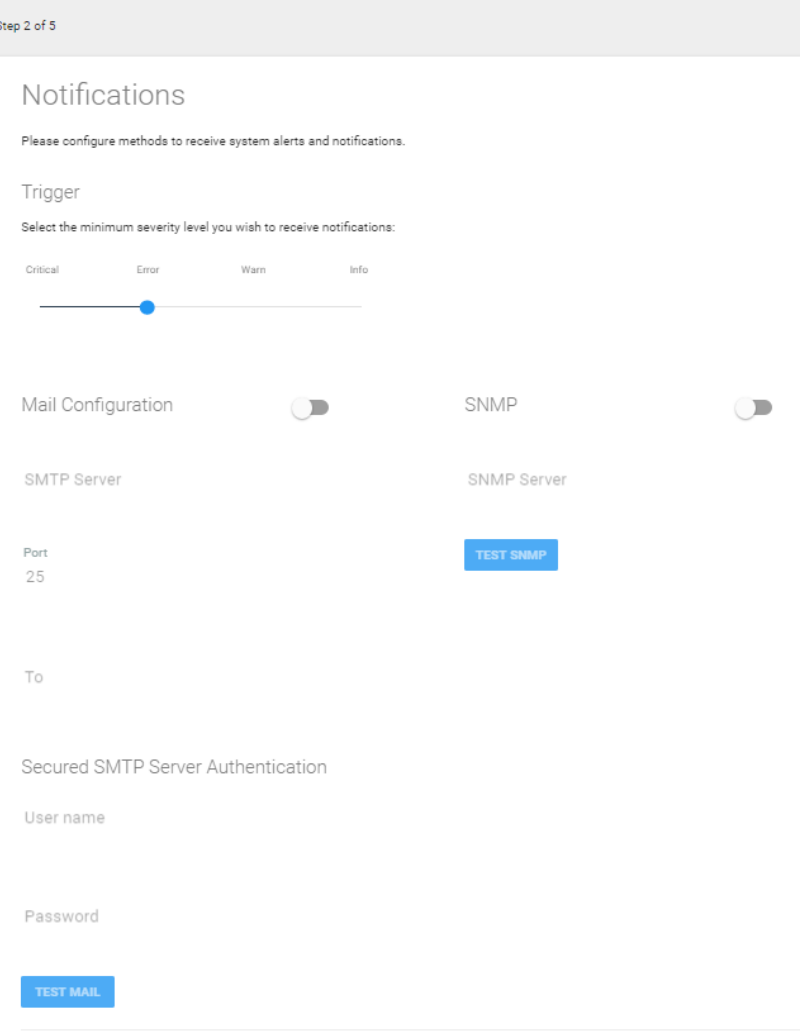

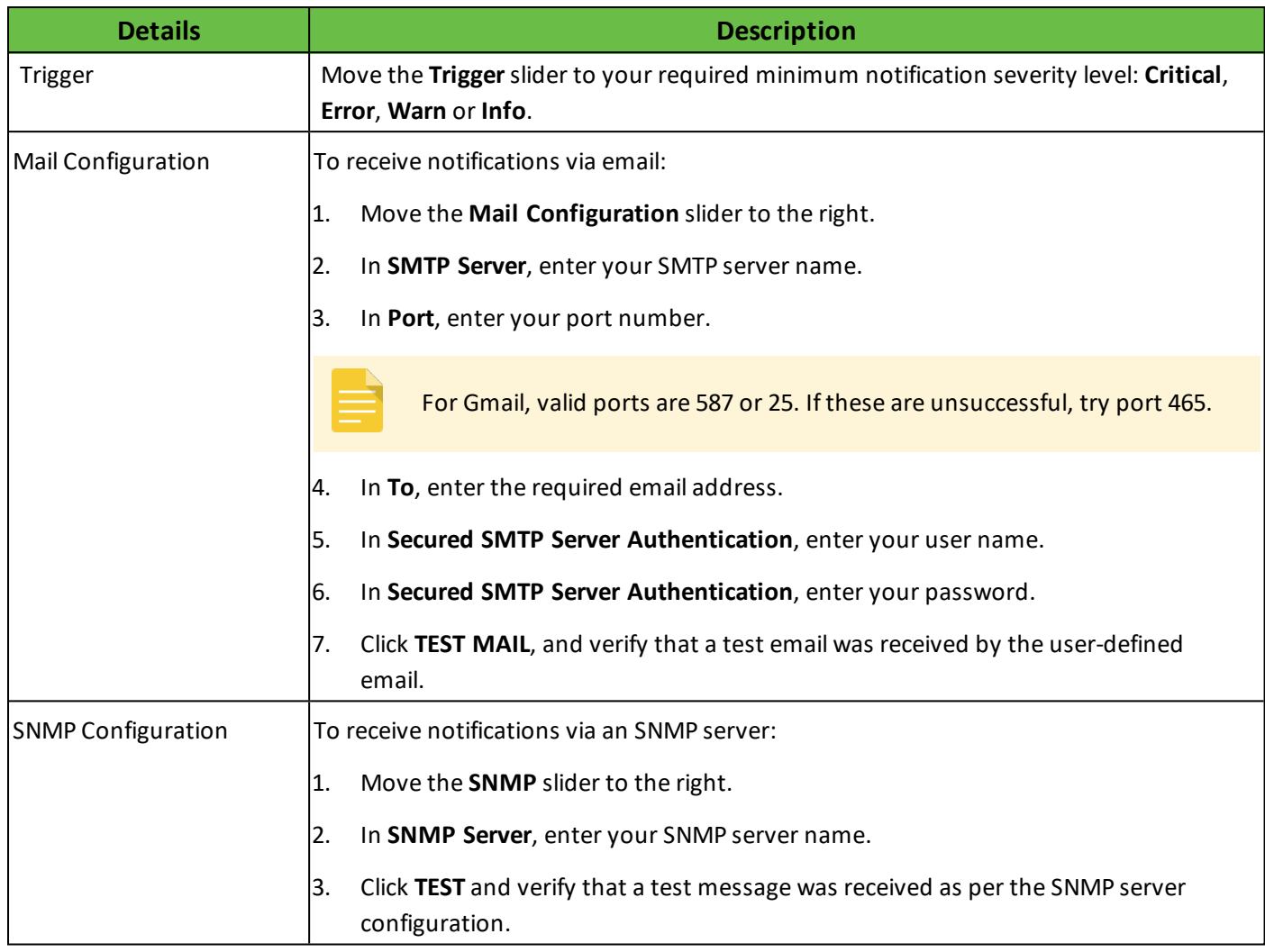

2. Click **NEXT**. The wizard saves the Notification parameters that you entered.

The Next button remains disabled until all mandatory fields have been completed.

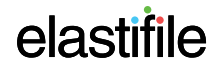

Elastifile DSM Installation Guide 6. Deploying Elastifile

## <span id="page-19-0"></span>**6.1.3 Interconnect Network Configuration**

1. In this step of the wizard, define the interconnect networks to be used by Elastifile, as explained in the following figure and table:

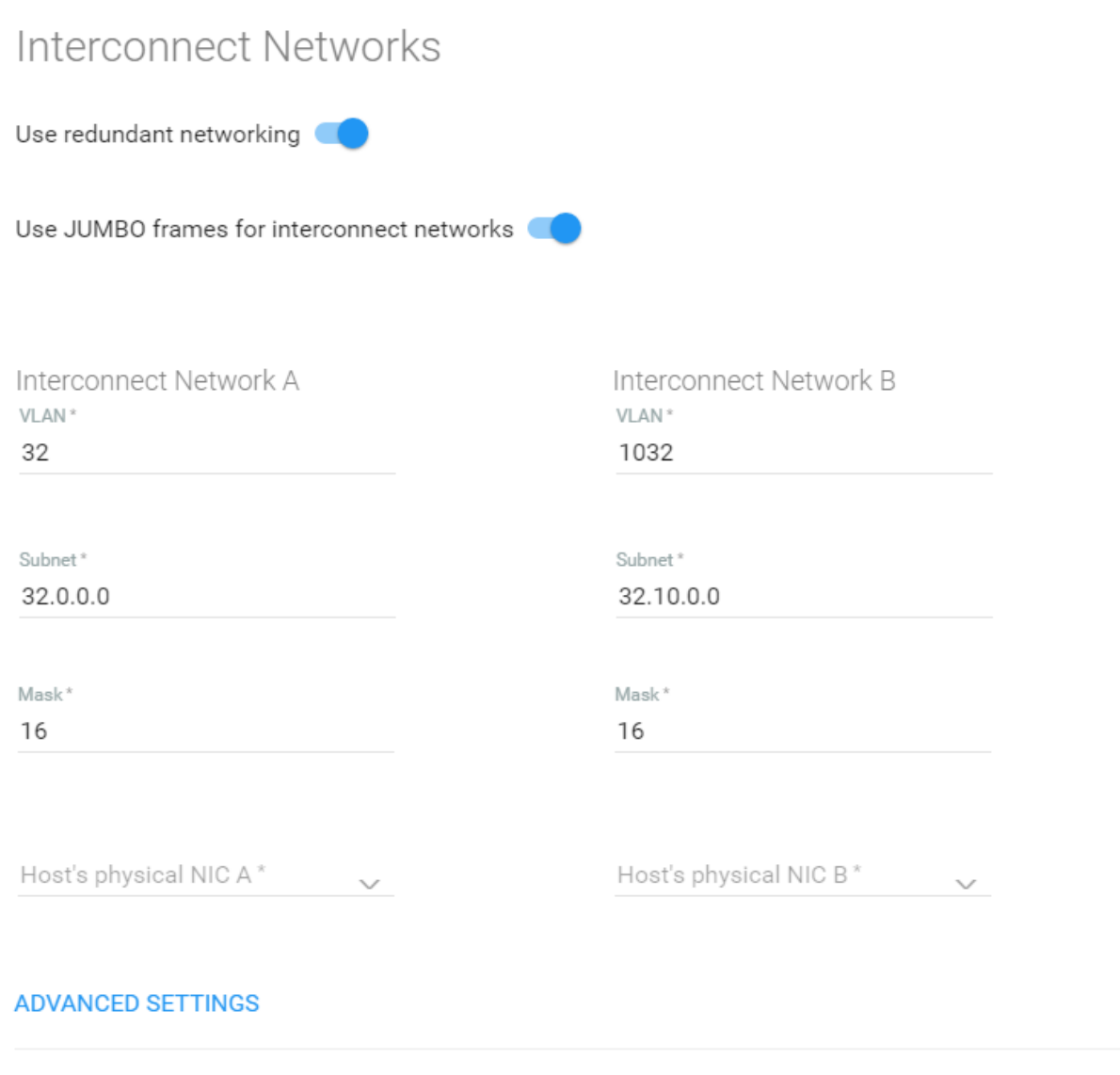

BACK

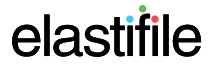

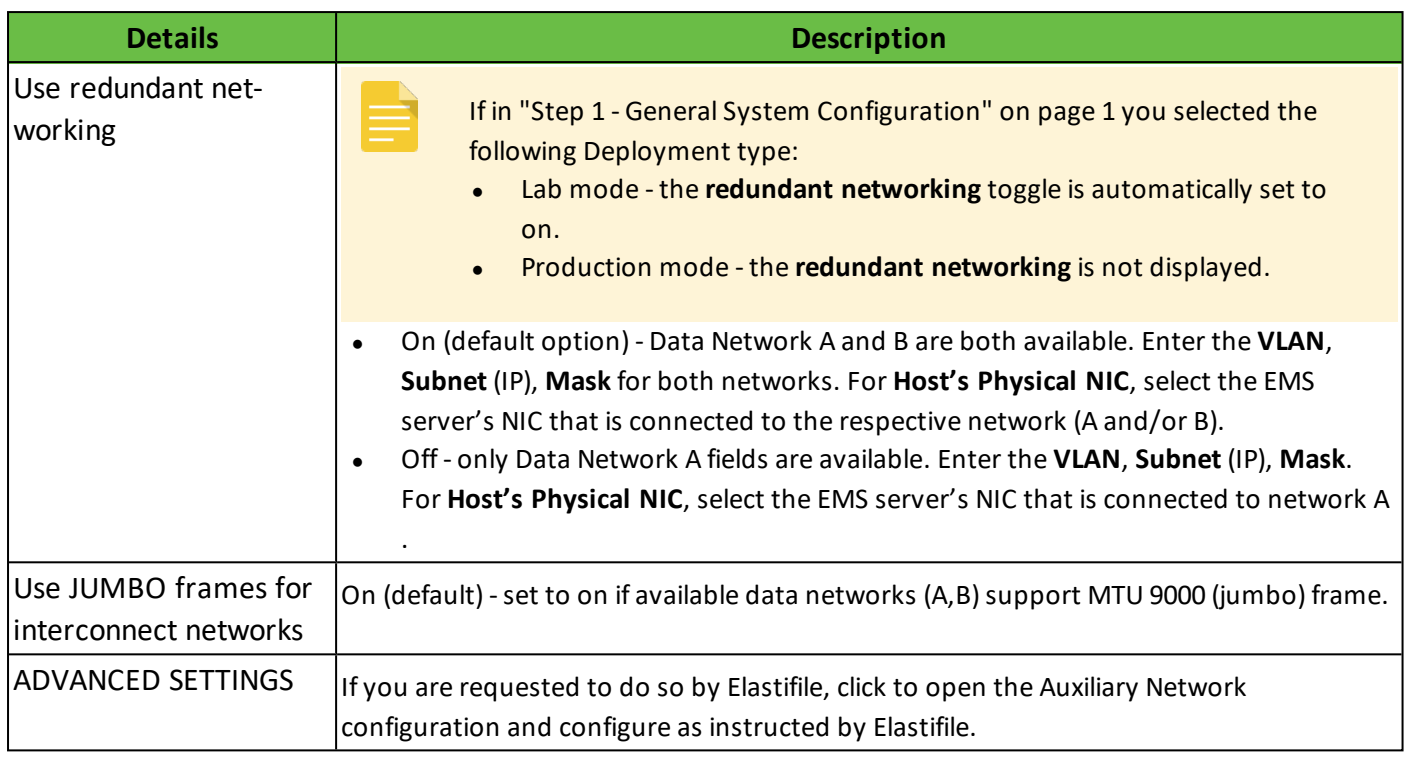

Click **NEXT**. The wizard saves your interconnect network settings.

<span id="page-20-0"></span>The Next button remains disabled until all mandatory fields have been completed.

### **6.1.4 Configuring the Client Network**

In this step of the wizard, configure the client networks to be used by Elastifile.

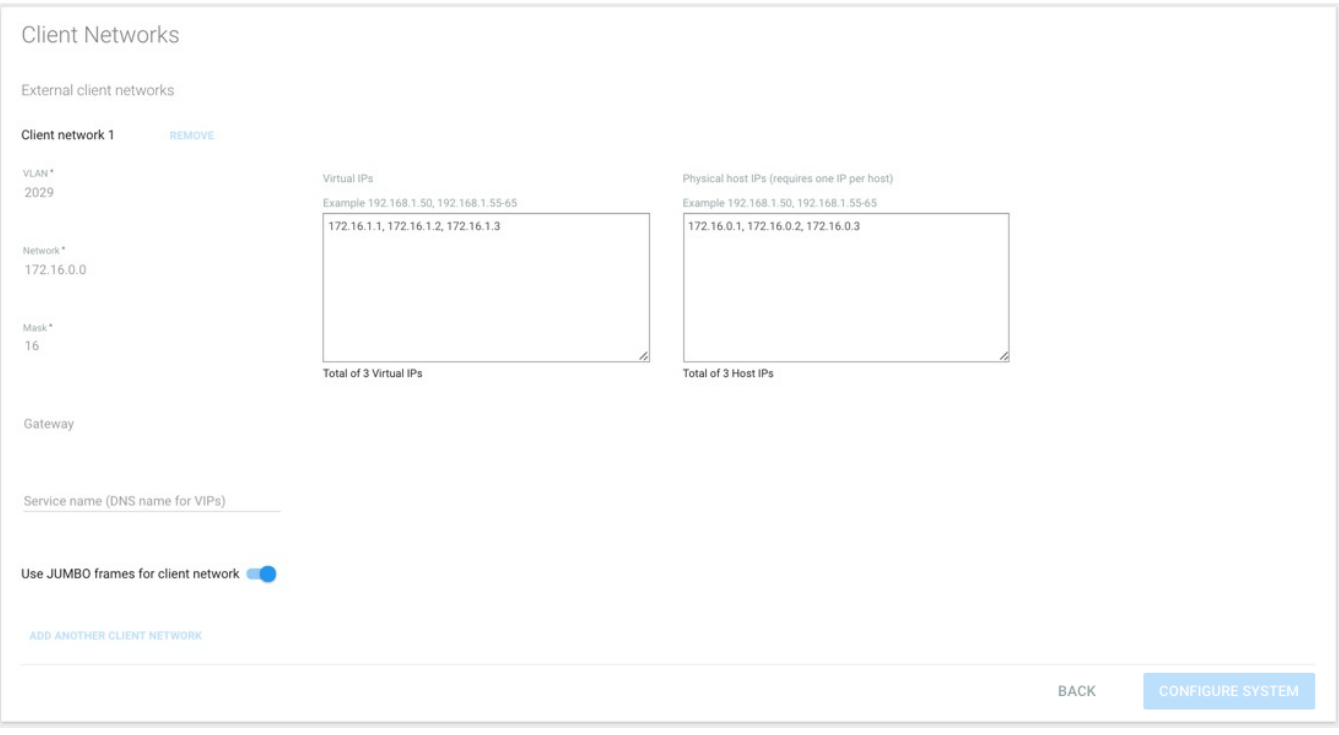

- 1. Enter the **VLAN**, **Network** (IP), and **Mask**.
- 2. In **Service name**, enter the client network DNS name.

- 3. Move the **Use JUMBO frames for client network** slider to the right if the client networks support the MTU 9000 (jumbo) frame.
- 4. **Virtual IP** is a list of Virtual IPs (VIPs) for effective load balancing. The number of VIPS required is determined as follows:
	- For Layer 2 networks, define one client VIP.
	- For Layer 3 networks, define 20 client VIPs.
- 5. In **Physical host IPs**, enter an IP for each physical node of the Elastifile network.

Both VIPs and Physical host IPs must be in the range defined for the client network above.

<span id="page-21-0"></span>6. Click **Configure System**. The wizard saves the network parameters that you entered.

## **6.2 Installing a Controller on Servers**

After setting up the Elastifile system through the wizard, the Management Console is in System view. You can now install Elastifile controllers and register them with the EMS. The Elastifile system must contains at least three controllers.

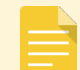

To install the controller, you will need to obtain (from Elastifile customer support) the Controller LiveCD.

#### <span id="page-21-1"></span>**To install a controller on a server:**

- 1. Boot the server using a boot device with the Controller LiveCD.
- 2. When requested, use the following credentials:
	- user=root
	- password=123456
- 3. On the server, run:

```
$ ./ebp.sh -d <device> -t none -e <EMS ip> [-a <admin password>]
```
Writing the iso image file to /dev/sda (or any other system device) requires approximately 10 minutes.

Example:

./ebp.sh -d /dev/sda -t none -e 10.11.209.29 -a admin abc123

The server reboots.

If the server does not reboot, use RMM to perform a cold reboot.

4. Determine the MAC addresses which will be used for the Elastifile data networks by running:

```
ip a
```

```
1o: <LOOPBACK, UP, LOWER_UP> mtu 65536 qdisc noqueue state UNKNOWN
link/loopback 00:00:00:00:00:00 brd 00:00:00:00:00:00
inet 127.0.0.1/8 scope host lo
valid lft forever preferred lft forever
```
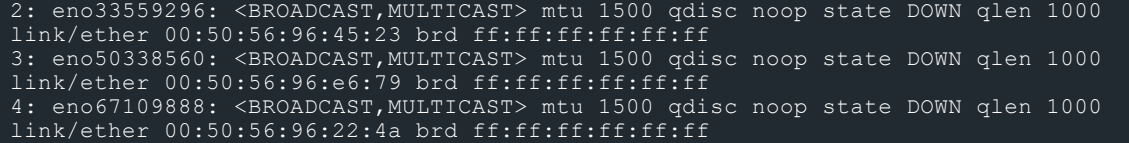

5. Configure the Elastifile data network NICs by running the following command:

epa-cli nic set <MAC> <MTU> -s <static ip address>,<MASK>,1,1,1,<VLAN ID>

**Example:**

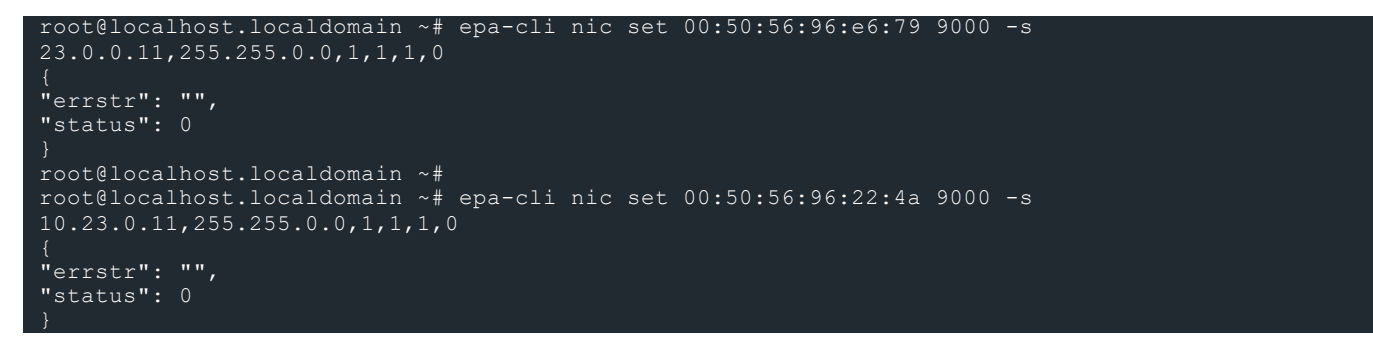

6. Register each controller with the EMS using one of the Elastifile data networks: epa-cli sys register-physical-host --user USER --password PASSWORD - emanage-ip EMANAGE IP --host-ip HOST IP

For each server on which you want to install the controller, repeat the above procedure To [install](#page-21-1) a [controller](#page-21-1) on a server:.

## <span id="page-22-0"></span>**6.3 Adding Hosts**

**To add servers that will be used by the Elastifile system:**

1. Click **ADD HOSTS**.

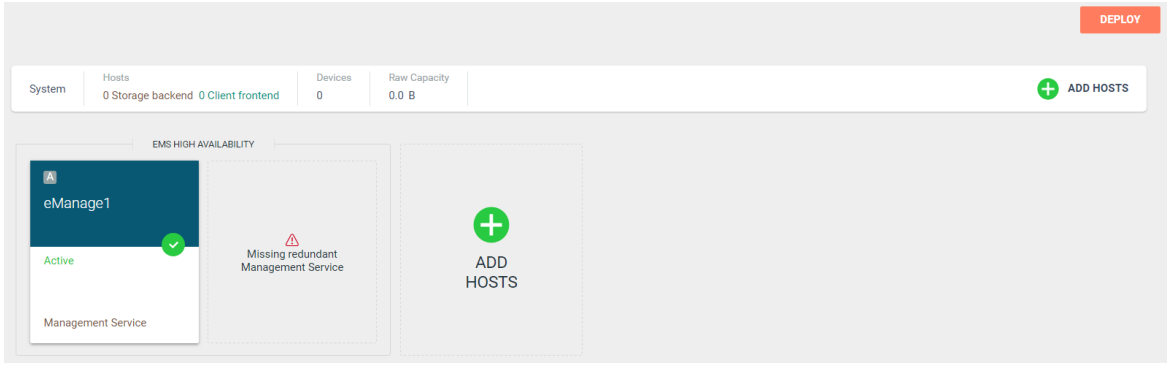

#### 2. Select the servers to add:

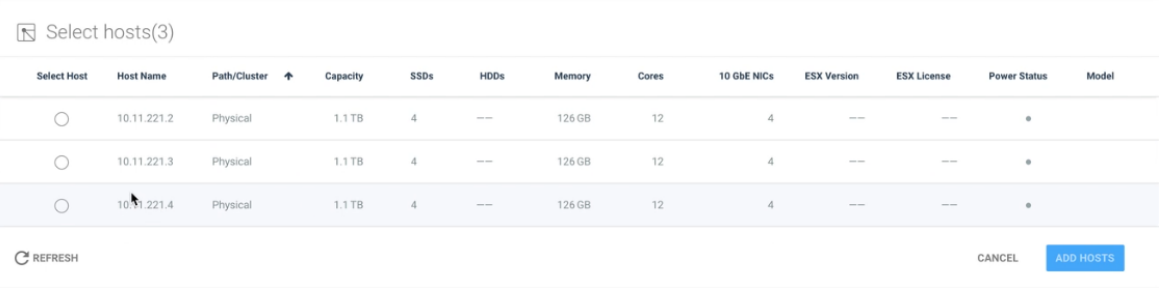

3. When you have selected all the servers you want, click **ADD HOSTS**.

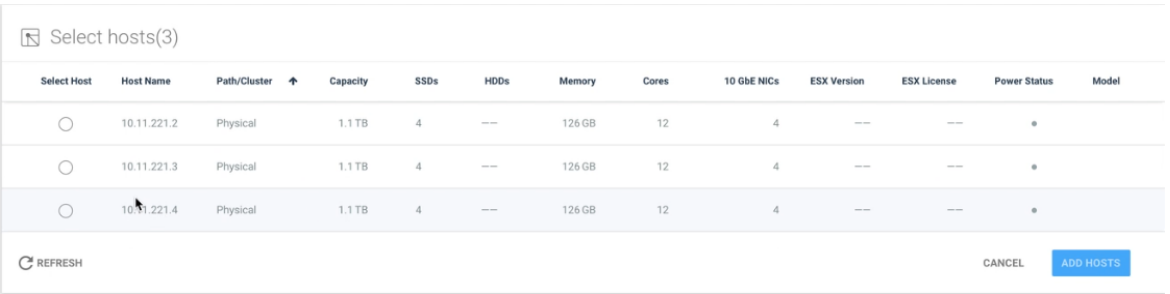

4. The System View window appears displaying the servers you selected.

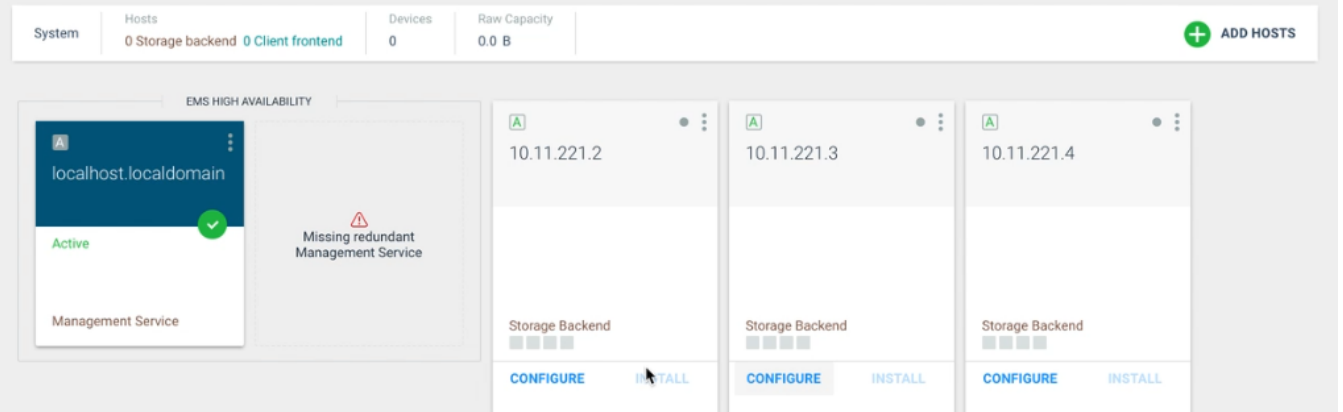

- 5. For each server, click **CONFIGURE**.
- 6. Configure the server as described below:

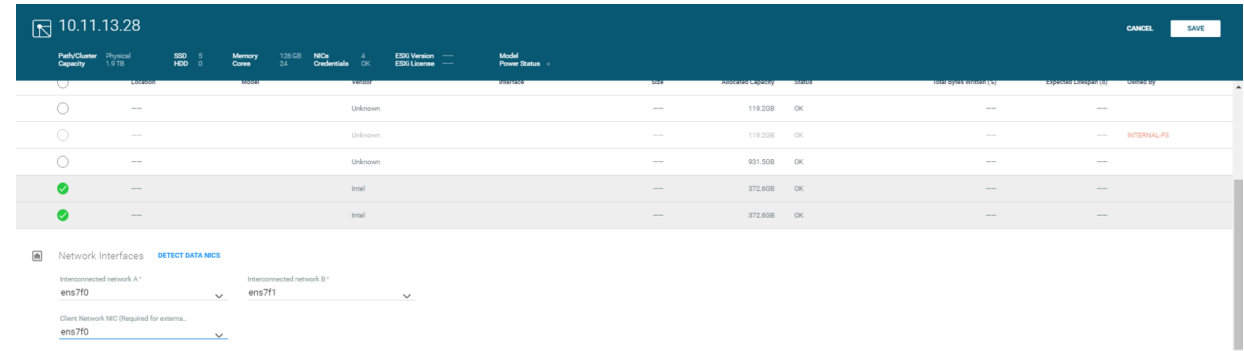

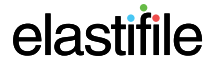

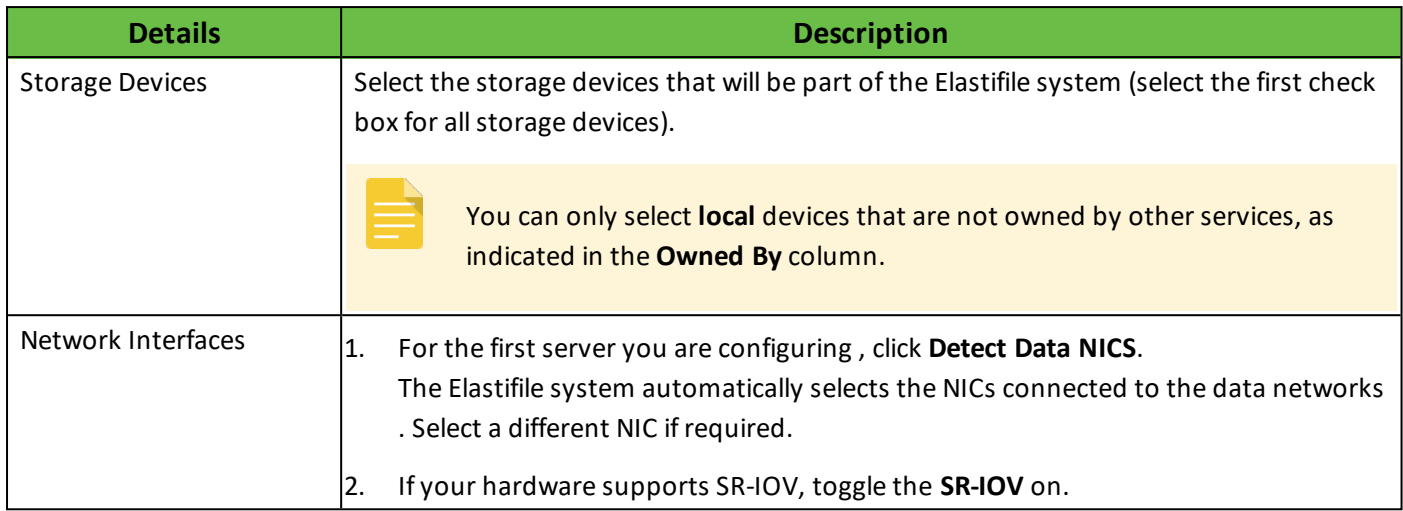

#### 3. Click **SAVE**. The **INSTALL** button becomes active.

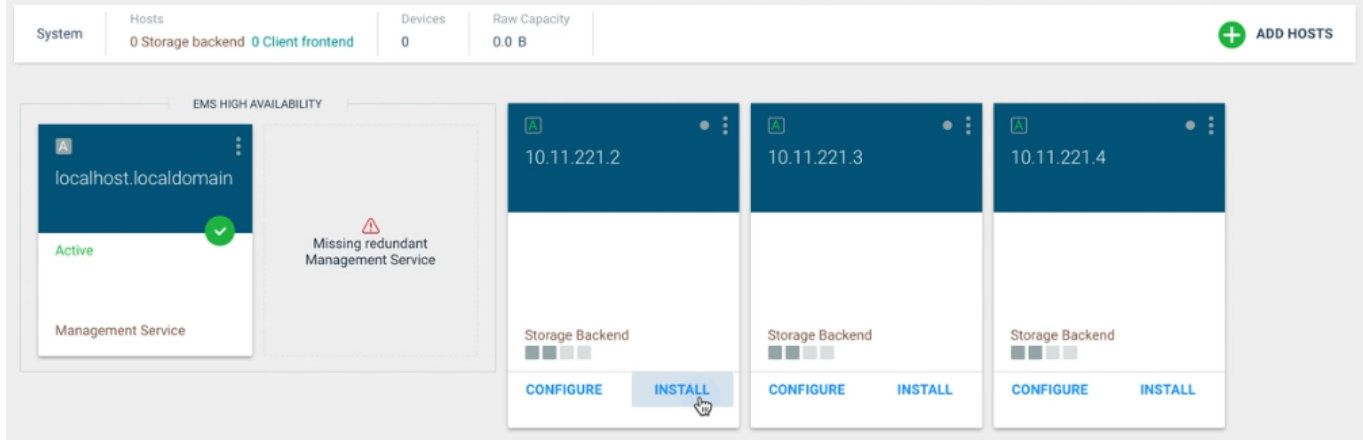

4. Click **INSTALL**. After a few seconds, a progress bar appears on the server.

You can configure and install several servers in parallel.

5. The Deployment Summary window appears to confirm deployment. Click **DEPLOY**.

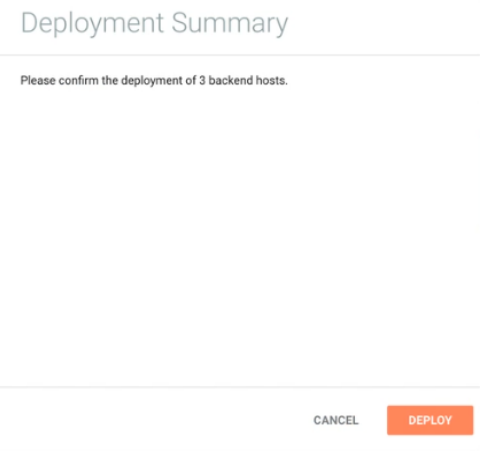

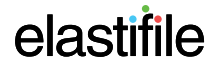

6. The servers are deployed, and deployment progress is displayed in the Deployment Summary window. When deployment is successfully done, click **GO TO DASHBOARD**.

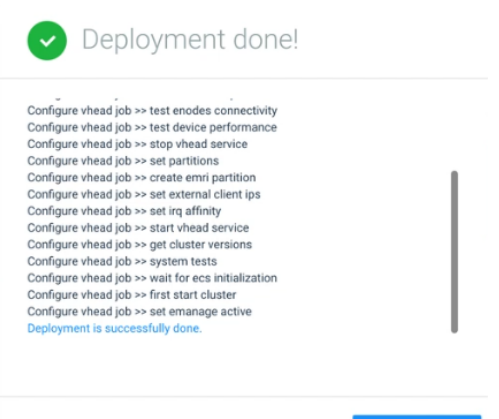

**GO TO DASHBOARD** 

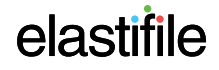

# <span id="page-26-0"></span>**7. InstallingtheSecondaryEMS(Optional)**

- The EMS script must be run from a Linux machine with at least 10GB of free space.
- The file names and IP addresses in the following scripts are just examples.
- The term "eManage" in the installation script refers to the EMS machine.
- 1. On the server or VM that will serve as the EMS, boot into the EMS LiveCD using the following credentials:
	- User: root
	- Password: 123456
- 2. Obtain or assign the machine's IP as follows:
	- If you will be using DHCP, run:

#### **ip a**

and note the machine's IP.

■ If you will be using a static IP, assign it as follows:

ip addr add <IP/Mask> dev <Interface name>

and note the IP you assigned.

For example:

ip addr add 192.168.0.86/24 dev eno1

3. Run ebp.sh.

DHCP example: ./ebp.sh -d /dev/sda -t dhcp Static example: ./ebp.sh -d /dev/sda -t static

- 4. Wait for image copy to finish and the machine to reboot
- 5. Run the installation script:

# ./install emanage.sh

6. Enter the relevant information for each question:

```
******************************
Select Installation mode (vCenter/physical)
[1] physical
[2] vCenter
You chose physical, are you sure? [Y/n]
Select EMS Role (Primary/Secondary)
[1] Primary
[2] Secondary
2
You chose Secondary, are you sure? [Y/n]
Enter Primary EMS physical IP address: 10.11.111.195
You chose 10.11.111.195, are you sure? [Y/n]
Enter Primary EMS username: admin
You chose admin, are you sure? [Y/n]
```

```
Enter Primary EMS password:
Select Management Network IP Type (DHCP/Static)
[1] DHCP
[2] Static
```
● If you selected DHCP, the following questions appear:

```
1
You chose DHCP, are you sure? [Y/n]
```
For EMS physical IP address, enter the IP you previously obtained from your IT department (as specified in the *DSM Site Preparation Guide*).

Enter EMS physical IP address: 10.11.113.29 You chose 10.11.113.29, are you sure? [Y/n]

For EMS physical network mask, enter the mask you previously obtained from your IT department (as specified in the *DSM Site Preparation Guide*).

Enter EMS physical network mask: 255.255.0.0 You chose 255.255.0.0, are you sure? [Y/n]

● If you selected Static, the following questions appear:

```
2
You chose Static, are you sure? [Y/n]
```
For EMS physical IP address, enter the IP address you previously obtained from your IT department (as specified in the *DSM Site Preparation Guide*).

```
Enter EMS physical IP address: 10.11.175.29
You chose 10.11.175.29, are you sure? [Y/n]
```
For EMS physical network mask, enter the mask you previously obtained from your IT department (as specified in the *DSM Site Preparation Guide*).

```
Enter EMS physical network mask: 255.255.0.0
You chose 255.255.0.0, are you sure? [Y/n]
******************************
```
For Static IP Management Network Gateway, enter the gateway IP you previously obtained from your IT department (as specified in the *DSM Site Preparation Guide*).

```
Enter Static IP Management Network Gateway: 10.11.0.1
You chose 10.11.0.1, are you sure? [Y/n]
Select do you want to add name server
[2] Yes
2
You chose Yes, are you sure? [Y/n]
Enter local domain name (default empty): [None]
You chose None, are you sure? [Y/n]
local domain name (default empty): None
```
Enter list of name servers IP address, separated with comma: 10.11.0.21,10.12.0.21 You chose 10.11.0.21,10.12.0.21, are you sure? [Y/n] list of name servers IP address, separated with comma: 10.11.0.21,10.12.0.21 Enter domain search list for host-name lookup (default empty), separated with comma: [None] us.mycompany.com,lab.us.mycompany.com,build.us.mycompany.com You chose us.mycompany.com,lab.us.mycompany.com,build.us.mycompany.com, are you sure? [Y/n] domain search list for host-name lookup (default empty), separated with comma: us.mycompany.com,lab.us.mycompany.com,build.us.mycompany.com

For EMS Virtual IP address, enter the VIP you previously obtained from your IT department (as specified in the *DSM Site Preparation Guide*).

```
Enter the EMS Virtual IP address: 10.11.209.5
You chose 10.11.209.5, are you sure? [Y/n]
```
The installation process continues as follows:

```
Setting up external network
The EMS IP is 10.11.113.29
The EMS virtual IP is 10.11.209.5
Updating Secondary EMS with primary IP
Updating Primary EMS with secondary IP
Do you want to detect data networks [Y/n] Y
Trying to detect data networks
Select Secondary EMS Data1 network
[1] eno16777984
[2] eno33557248 [DetectedAsNic1]
[3] eno50336512 [DetectedAsNic2]
2
You chose eno33557248 [DetectedAsNic1], are you sure? [Y/n]
Select Secondary EMS Data2 network
[1] eno16777984<br>[2] eno33557248
                [DetectedAsNic1]
[3] eno50336512 [DetectedAsNic2]
You chose eno50336512 [DetectedAsNic2], are you sure? [Y/n]
Update host 10.11.111.195 with chosen data networks
```
7. Enter the Common Name (CN) for the host associated with the SSL certificate.

Enter commonName separated by comma (default empty): ems.mydomain.com

#### 8. The installation finishes:

```
you can reuse the parameters by running the install script with @emanage install args 20170603-
114644
******************************
EMS deployed successfully
```
After installing the EMS, you can log in to the Elastifile Management Console.

# <span id="page-29-0"></span>**8. LoadingYourSSLCertificate(Optional)**

You can generate a certificate signing request (CSR) on the primary EMS for self-signing or signing by a Certificate Authority (CA). You then upload the CSR and the signed SSL certificate to the active EMS.

The optional secondary EMS should be installed before loading your SSL certificate.

#### **To create a CSR:**

- 1. Open an SSH connection to the active EMS.
- 2. After the connection has been established, run the following CLI command:

elfs-cli certificate create csr

3. Copy the CLI command output to a text file and save the file.

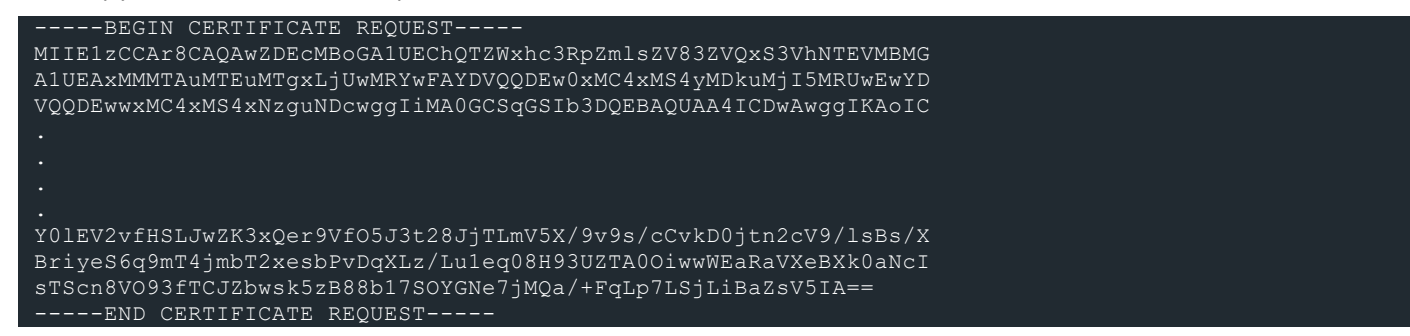

- 4. Using the above CSR file, generate a certificate by self-signing or signing by a CA.
- 5. Copy the certificate to the active EMS (click **SYSTEM VIEW** to identify the active EMS).
- 6. Upload the CSR file and the certificate by running the following CLI command:

```
elfs-cli certificate upload --csr <path-to-file/csr_filename> --cert <path-to-file\cert_
filename>
```
7. Restart the active EMS by running the following CLI command:

systemctl restart emanage

If a standby EMS is installed, the certificate will be automatically deployed to it.

# <span id="page-30-0"></span>**Appendix A. Tested Hardware List**

<span id="page-30-1"></span>The following list contains specific hardware models that have been tested to work with Elastifile.

## **A.1 Tested Switches**

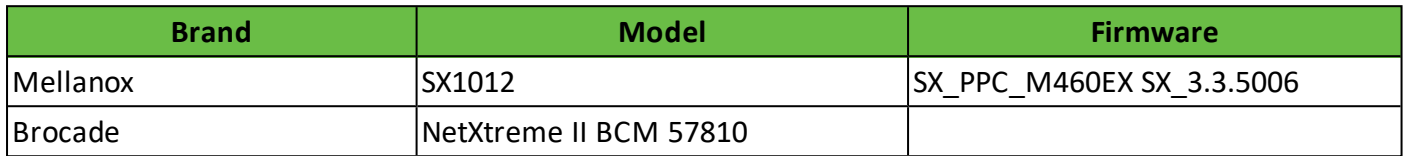

## <span id="page-30-2"></span>**A.2 Tested NICs**

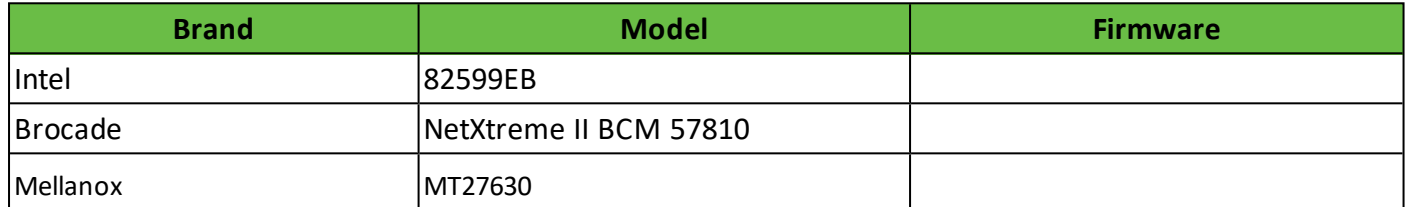

## <span id="page-30-3"></span>**A.3 Tested SSDs**

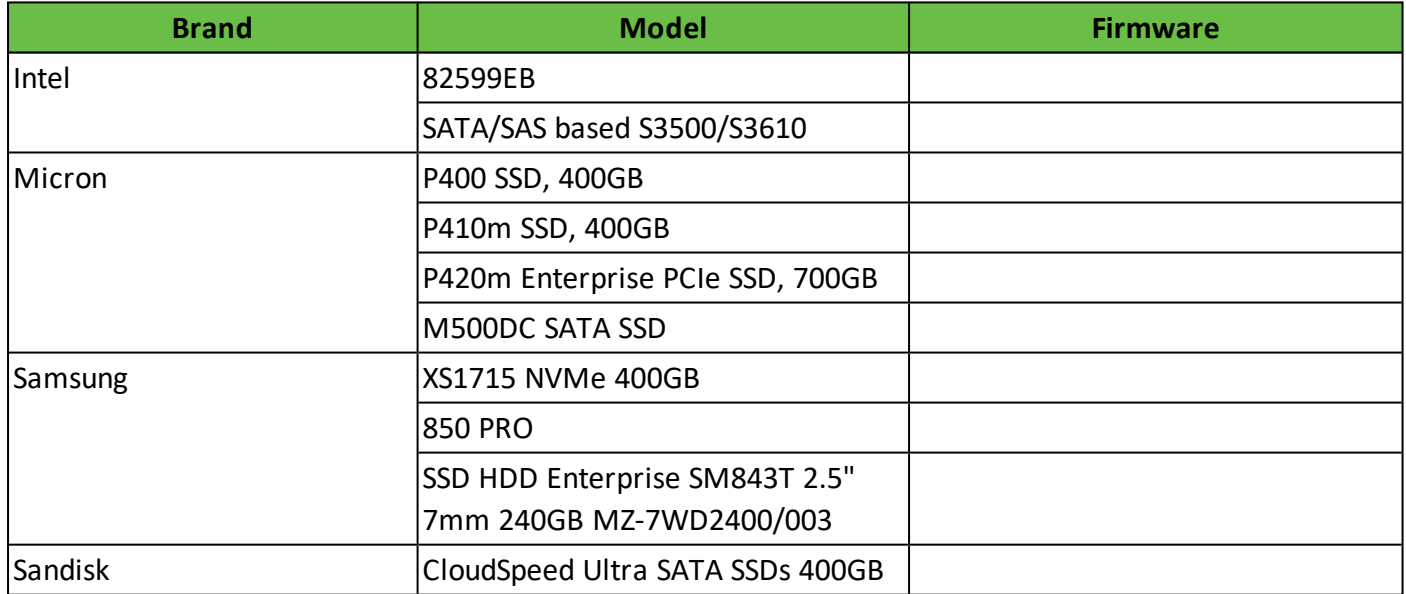